# نوكملا يفاضإلا ASA 8.x Import RDP WebVPN نيوكت لاثم عم مادختسالل  $\overline{\phantom{0}}$

# المحتويات

[المقدمة](#page-0-0) [المتطلبات الأساسية](#page-0-1) [المتطلبات](#page-0-2) [المكونات المستخدمة](#page-0-3) [الاصطلاحات](#page-0-4) [التكوين](#page-1-0) [الخطوة .1 الحصول على إضافة Java RDP](#page-1-1) الخطوة 2. إستيراد إضافة RDP [الخطوة .3 تحديد معلمات اتصال RDP\) إختياري\)](#page-2-0) الخطوة 4. الاتصال بخادم RDP الخطوة 5. التحقق من التكوين [استكشاف الأخطاء وإصلاحها](#page-5-1) [معلومات ذات صلة](#page-6-0)

## <span id="page-0-0"></span>المقدمة

يوضح هذا المستند كيفية إستيراد المكون الإضافي لبروتوكول سطح المكتب البعيد (RDP (للاستخدام مع WebVPN.

# <span id="page-0-1"></span>المتطلبات الأساسية

#### <span id="page-0-2"></span>المتطلبات

قم بتكوين WebVPN الأساسي قبل محاولة الإجراءات الموضحة في هذا المستند.

#### <span id="page-0-3"></span>المكونات المستخدمة

يستعمل هذا وثيقة 5510 ASA أن يركض برمجية صيغة 8.0(2) و ASDM صيغة 6.0(2). يتم إستخدام خادم 2003 Windows للاتصال بالمكون الإضافي RDP عبر WebVPN. تم تثبيت 04b05-\_1.4.2 JRE على سطح المكتب العميل. يتم إستخدام خادم TFTP لاستيراد الإضافة من خلال سطر الأوامر.

تم إنشاء المعلومات الواردة في هذا المستند من الأجهزة الموجودة في بيئة معملية خاصة. بدأت جميع الأجهزة المُستخدمة في هذا المستند بتكوين ممسوح (افتراضي). إذا كانت شبكتك مباشرة، فتأكد من فهمك للتأثير المحتمل لأي أمر.

#### <span id="page-0-4"></span>الاصطلاحات

راجع [اصطلاحات تلميحات Cisco التقنية للحصول على مزيد من المعلومات حول اصطلاحات المستندات.](//www.cisco.com/en/US/tech/tk801/tk36/technologies_tech_note09186a0080121ac5.shtml)

# <span id="page-1-0"></span>التكوين

لاستيراد مكون RDP الإضافي واستخدامه، أكمل الخطوات التالية:

## <span id="page-1-1"></span>الخطوة .1 الحصول على إضافة Java RDP

يمكنك تنزيل مكون RDP الإضافي، بالإضافة إلى الإضافات الأخرى المتوافقة مع WebVPN، من [مركز برامج Cisco](//www.cisco.com/cgi-bin/tablebuild.pl/asa?sort=date%20DESC). لمزيد من المعلومات حول إضافة RDP، ارجع إلى عنوان URL هذا: http://properjavardp.sourceforge.net/

ملاحظة: يتم تحسين إضافة RDP المتوفرة على موقع Cisco على الويب ل 1.4 JRE. قد تواجه مشاكل في الاستخدام إذا كنت تستخدم مكون RDP الإضافي مع إصدارات JRE الأخرى. لحل المشاكل مع مكون RDP الإضافي، أستخدم الأمر <u>ssl server-version any</u> بدلا من الأمر ssl server-version tlsv1-only، والذي يتم إستخدامه بشكل افتراضي.

### <span id="page-1-2"></span>الخطوة .2 إستيراد إضافة RDP

لاستخدام مكون RDP الإضافي مع WebVPN، يجب عليك إستيراد المكون الإضافي إلى ASA.

#### مثال ASDM

- .1 في تطبيق ASDM، انقر فوق تكوين، ثم انقر فوق شبكة VPN للوصول عن بعد.
- 2. قم بتوسيع الوصول إلى VPN SSL SSL بدون عملاء، وتوسعة البوابة، ثم أختر الإضافات Client-Server.
	- انقر فوق .3 استيراد.

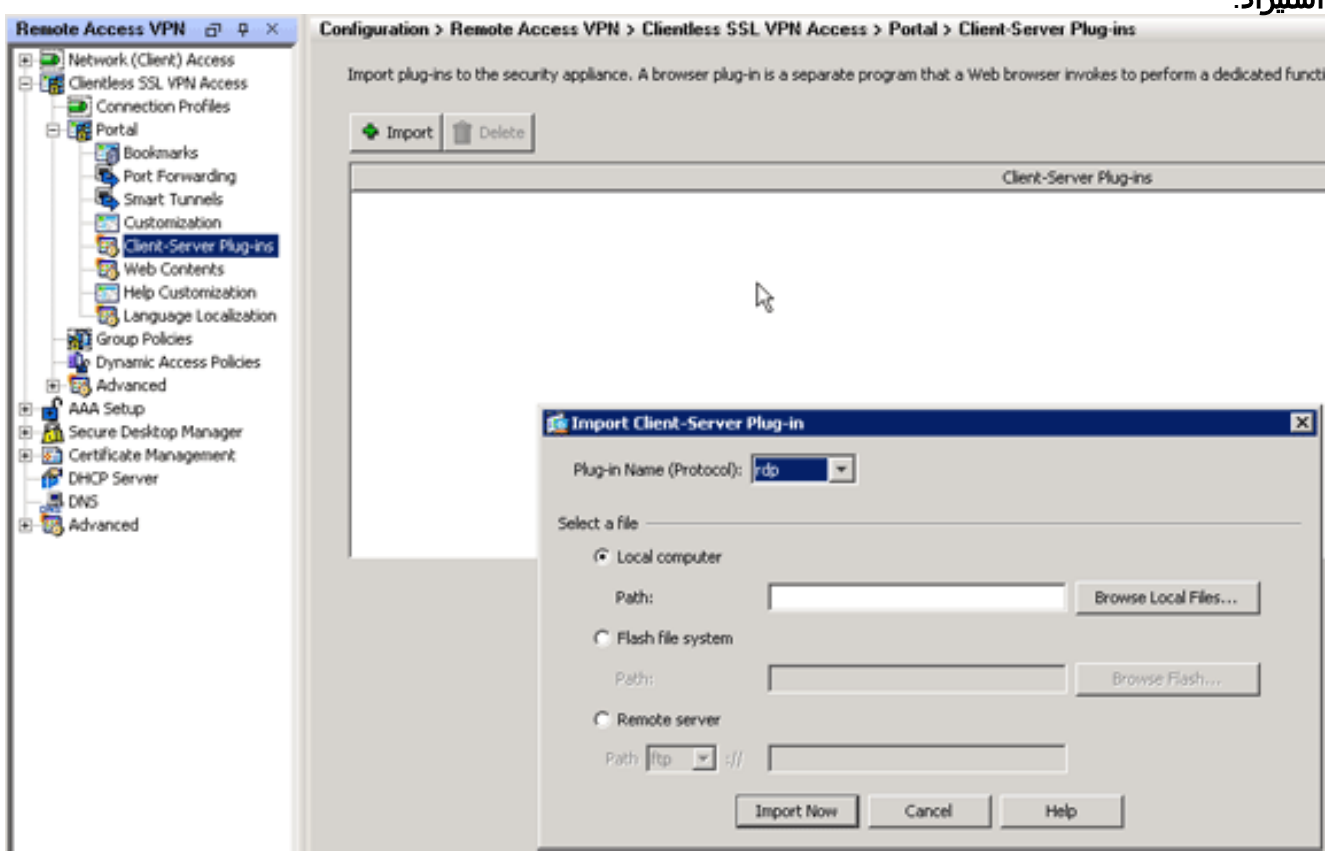

- .4 حدد RDP من القائمة المنسدلة اسم المكون الإضافي (البروتوكول).
	- .5 انقر زر انتقاء الكمبيوتر المحلي، وانقر تصفح الملفات المحلية.

.6 تصفح إلى المكان الذي قمت بحفظ إضافة RDP فيه، وحدد الملف.

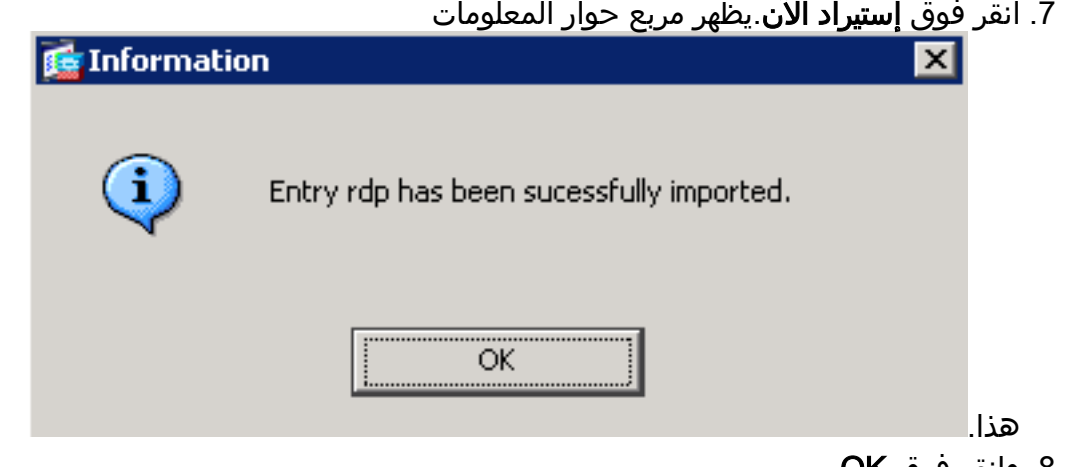

```
.8 وانقر فوق OK.
مثال على سطر الأوامر
```
يستخدم مثال سطر الأوامر هذا TFTP لاستيراد المكون الإضافي WebVPN.

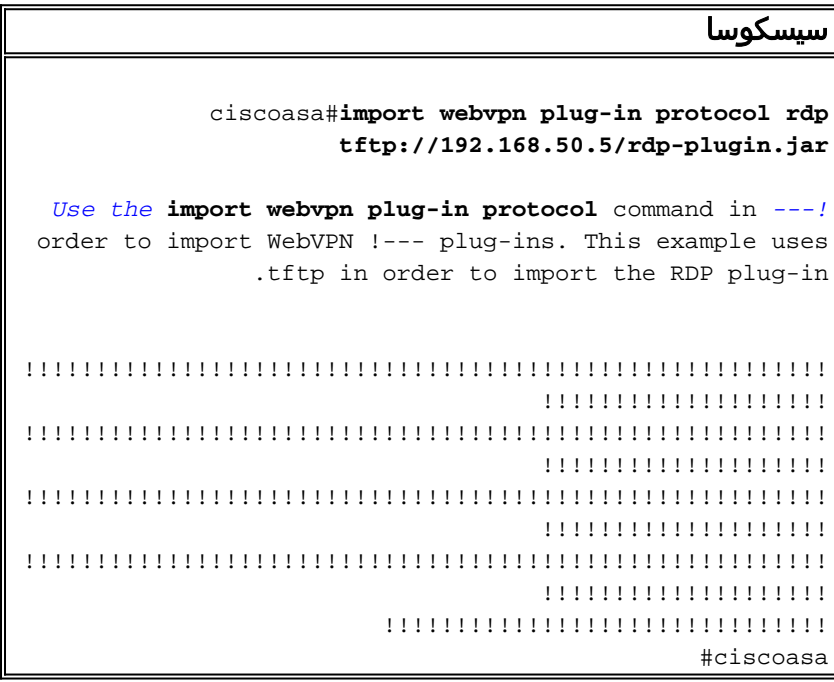

<span id="page-2-0"></span><u>الخطوة 3. تحديد معلمات اتصال RDP (إختياري)</u>

عند إتصالك بملحق RDP، يمكنك تحديد معلمات الاتصال ضمن عنوان URL.

لتحديد معلمات اتصال RDP داخل عنوان URL، أكمل الخطوات التالية:

.1 من خلال مستعرض خدمة VPN، حدد rdp//: من القائمة المنسدلة "العنوان" داخل المستعرض الخاص

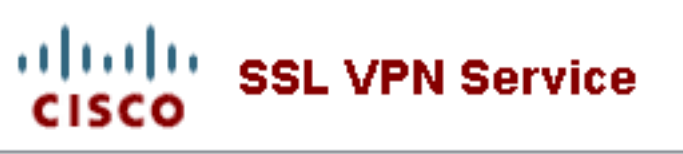

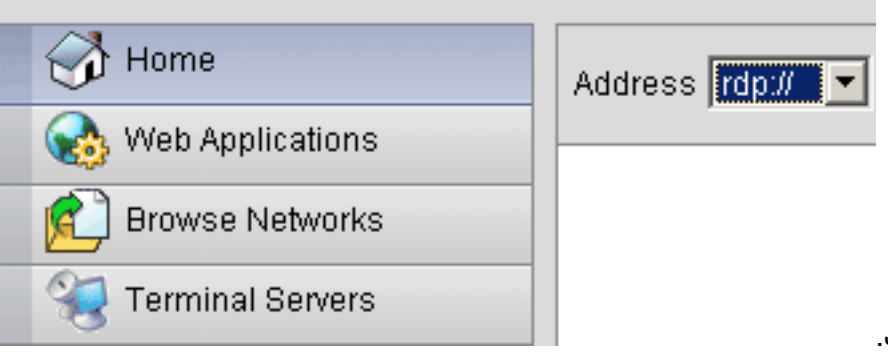

بك.

قم بإدخال شرطة مائلة للأمام (/) وعلامة إستفهام (؟) بعد اسم المضيف أو عنوان IP، وافصل المعلمات .2 الفردية برمز درجة (&) كما هو موضح في هذه الصورة:

Address rdp:// 192.168.50.5/?geometry=1024x768&username=administrator&password=p@ssw0rd

> قم بتحديد معلمة المنفذ مباشرة بعد اسم المضيف أو عنوان IP. يستعمل هذا مثال ميناء .3 .5587

Address rdp:// 192.168.50.5:5587/?username=administrator&password=p@ssw0rd ▾

للحصول على قائمة كاملة بمعلمات الاتصال، انقر فوق "خوادم طرفية" الموجودة على الجانب الأيسر من مستعرض خدمة VPN. يسرد هذا الجدول بعض المعلمات الأكثر شيوعا:

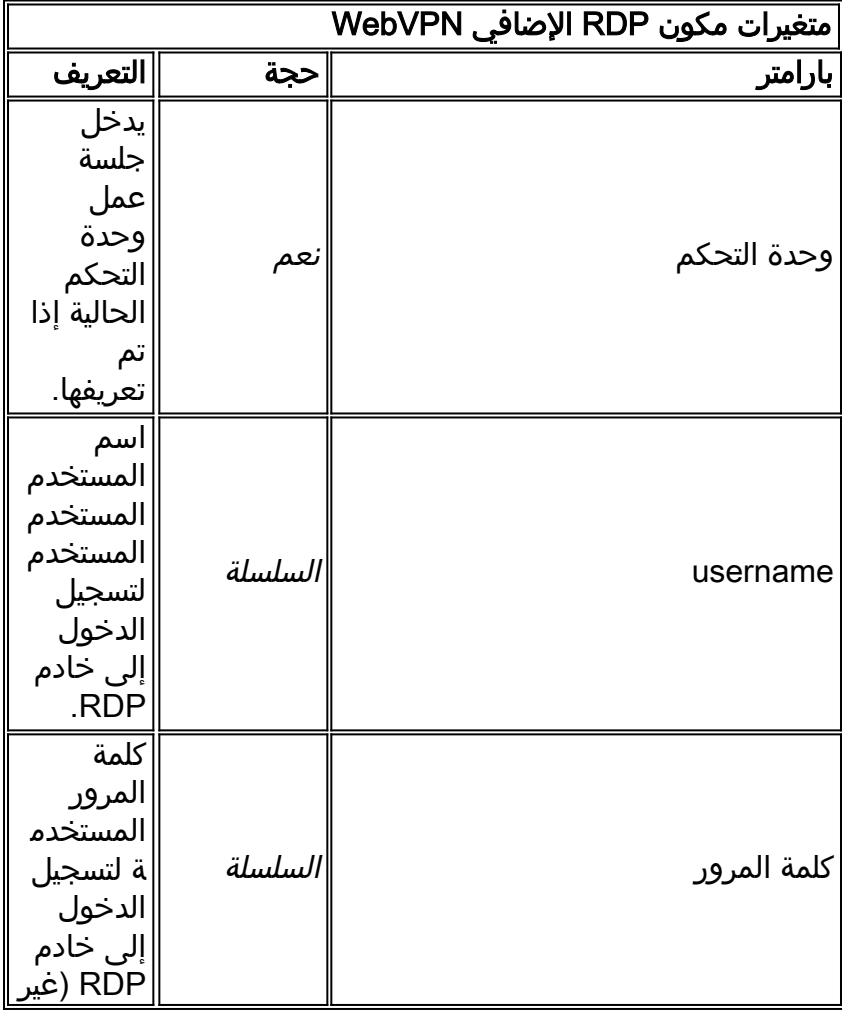

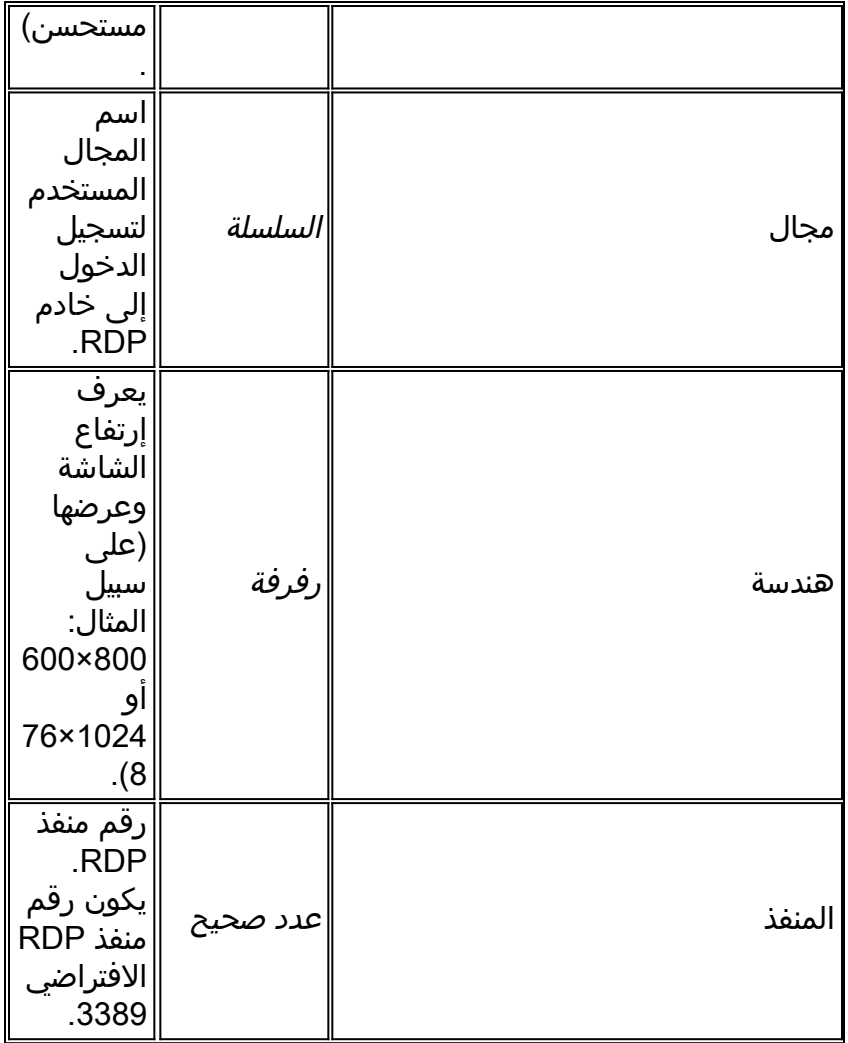

ملاحظة: يمكنك إستخدام معلمات اتصال RDP في إدخالات إشارة RDS المرجعية أيضا. تعرض هذه الصورة مثالا لإدخال إشارة RDP المرجعية:

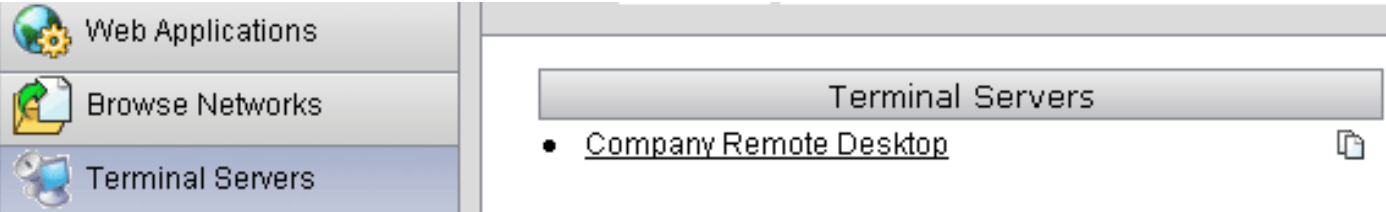

## <span id="page-4-0"></span><u>الخطوة 4. الاتصال بخادم RDP</u>

للاتصال بخادم RDP، أكمل الخطوات التالية:

1. قم بإنشاء جلسة عمل WebVPN، واختر rdp:// من القائمة المنسدلة "العنوان".

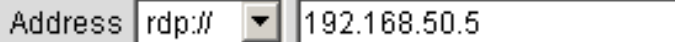

2. أدخل عنوان IP الخاص بخادم RDP أو معلمات الاتصال التي قمت بتعريفها في الخطوة 3، ثم انقر فوق إستعراض.تظهر جلسة RDP في نافذة جديدة.

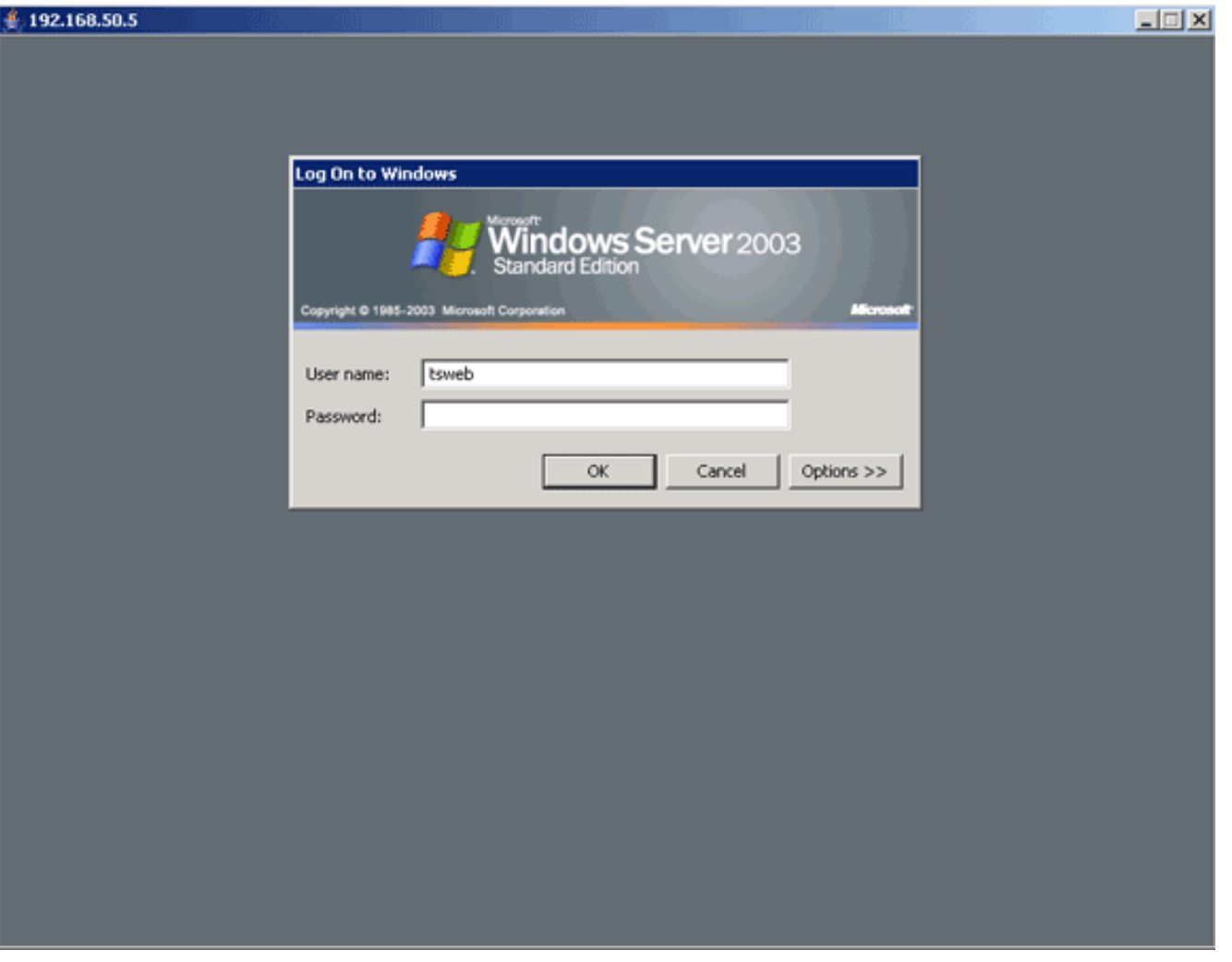

## <span id="page-5-0"></span>الخطوة 5. التحقق من التكوين

أستخدم هذه الإجراءات للتحقق من إستيراد المكون الإضافي ل RDP بنجاح.

- استخدم الأمر show import webVPN plug-in لعرض الإضافات الحالية ل WebVPN، والتحقق من سرد rdp في نهاية الأمر.
	- تحقق من توفر rdp//: كخيار URI في القائمة المنسدلة "العنوان" عند إتصالك ب WebVPN.

# <span id="page-5-1"></span>استكشاف الأخطاء وإصلاحها

أستخدم هذه الإجراءات لاستكشاف أخطاء RDP وإصلاحها عند إستخدام مكون RDP الإضافي:

- مسح ذاكرة التخزين المؤقت للمستعرضيمحو هذا الإجراء كل الملفات المخزنة حاليا في التخزين المؤقت للمستعرض الخاص بك.في Internet Explorer، أختر **أدوات > خيارات الإنترنت**.في قسم ملفات الإنترنت المؤقتة، انقر صفحة عام، ثم انقر حذف ملفات.
- مسح ذاكرة التخزين المؤقت ل JREيحذف هذا الإجراء كل الملفات المخزنة حاليا في التخزين المؤقت لجافا.في Windows، انقر على بدء، واختر إعدادات > لوحة التحكم.في لوحة التحكم، قم بالنقر المزدوج على إضافة جافا.انقر فوق علامة التبويب ذاكرة التخزين المؤقت، وانقر فوق مسح.
	- إزالة تثبيت/إعادة تثبيت JREفي Windows، انقر فوق ابدأ، واختر إعدادات > لوحة التحكم > إضافة أو إزالة ●برامج.أختر برنامج بيئة وقت تشغيل Java، وانقر فوق إزالة.جلبت ال JRE جديد من جافا موقع (<u>http://www.java.com/en/download/</u> )، وركبت ال JRE جديد.**ملاحظة:** تعمل إضافة RDP بأفضل شكل ويتم تحسينها ل 1.4 JRE.

إزالة تثبيت المكون الإضافي ل RDPإذا لم يكن خيار RDP مدرجا ك URI في حقل العنوان عند تسجيل دخولك ● إلى WebVPN، فقم بإزالة تثبيت المكون الإضافي RDP وإعادة تثبيته. لإزالة مكون RDP الإضافي من WebVPN، أكمل أحد الإجراءات التالية:WebVPN—انتقل إلى التكوين > VPN Access Remote) الوصول عن بعد) > Client-Server > إضافات ClientWithout SSL VPN Access، وحدد إضافة RDP، وانقر فوق حذف.*cli—*أستخدم الأمر back webVPN plug-in rdp لإزالة الإضافة.

## <span id="page-6-0"></span><mark>معلومات ذات صلة</mark>

● [الدعم التقني والمستندات - Systems Cisco](//www.cisco.com/cisco/web/support/index.html?referring_site=bodynav)

ةمجرتلا هذه لوح

ةي الآلال تاين تان تان تان ان الماساب دنت الأمانية عام الثانية التالية تم ملابات أولان أعيمته من معت $\cup$  معدد عامل من من ميدة تاريما $\cup$ والم ميدين في عيمرية أن على مي امك ققيقا الأفال المعان المعالم في الأقال في الأفاق التي توكير المالم الما Cisco يلخت .فرتحم مجرتم اهمدقي يتلا ةيفارتحالا ةمجرتلا عم لاحلا وه ىل| اًمئاد عوجرلاب يصوُتو تامجرتلl مذه ققد نع امتيلوئسم Systems ارامستناه انالانهاني إنهاني للسابلة طربة متوقيا.